Sametime

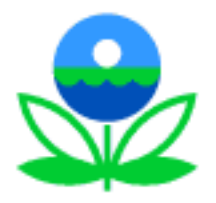

## **US EPA Extranet Virtual Meeting Server Setup and Registration Instructions**

## **Meeting Requirements**:

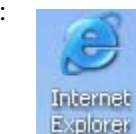

**Browser:** Internet Explorer 5.5 or 6.0 only. (**Hint**: To determine which version of Internet Explorer you have,

open Internet Explorer and select: **Help** -> **About Internet Explorer**.

If the "**Version**" field is below 5.5, you can run IE 6.0 setup program (ie6setup.exe) to upgrade your browser to Internet Explorer 6.0.

**Internet Connection**: You will need a **high-speed Internet connection** for this meeting.

## **Registration Instructions:**

- 1. Open Internet Explorer **4** Internet Explorer and type https://epastx.epa.gov in the address bar **Address <b>&** https://epastx.epa.gov and press the Enter key. **Note:** If the Security Alert **Security Alert** window appears, press Yes **to the Security Alerty Alerty** to proceed.
- 2. Press the **New Extranet User Registration button** New Extranet User Registration **1.** to create a username and password.

3. In the section, choose what you want to do, click the text: "Extranet users only - request a new account"

4. Complete the following fields:

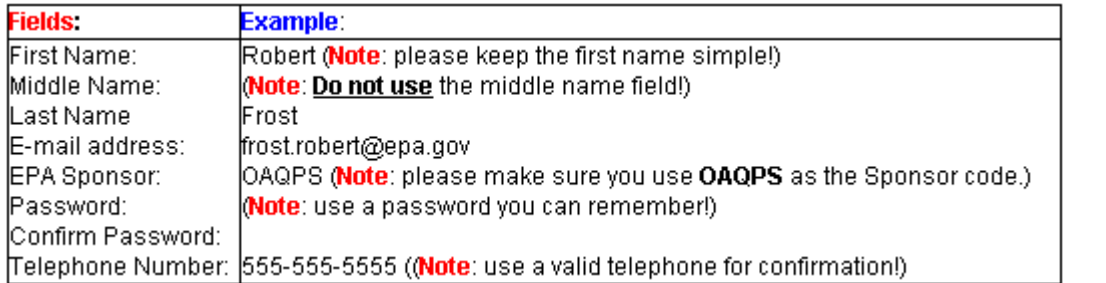

5. When finished, press the **Submit Request button** | Submit Request  **Note**: After submitting the "Submit Request" button, your request will take at least **48 hours** to process so please register early.

6. Once your account has been registered, you will receive an email from "**Group Notes-National**" titled: "**Your registration request has been received and approved**". See the email on the next page for an example.

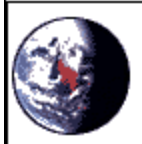

Group Notes-National@EP A

To: Robert Frost/RTP/USEPA/US@EPA

05/05/03 10:14 AM

Subject: Your registration request has been received and approved

Robert Frost,

Your request for registration for the US Environmental Protection Agency Extranet Meeting Services has been accepted. You may now login to the US Environmental Protection Agency Extranet Meeting Services at the following URL: https://epastx.rtp.epa.gov/

cc:

Your user name is: Robert Frost

When prompted to login, enter the name above and the password you selected during the registration process. Both the user name and the password are case-sensitive! You hye been added as a member of the following group(s): Sametime Extranet Users

If you did not submit this request, someone else may be using your name to attempt registration. In this case, please notify the application owner(s)/user manager(s) for this database at notes-national@epa.gov immediately.